Allegato 1

## **Guida alle operazioni di voto**

Per poter esprimere il proprio voto sarà necessario seguire le seguenti istruzioni:

- 1. accedere da pc, smartphone o tablet alla mail dello studente/a: [cognome.nome@nauticopa.edu.it,](mailto:cognome.nome@nauticopa.edu.it)
- 2. cliccare sui nove puntini in alto a destra,
- 3. cliccare sull'icona "Meet",
- 4. cliccare sull'icona "Assemblea Genitori (classe e sezione)",
- 5. cliccare su partecipa.

Dopo aver partecipato all'assemblea, per poter esprimere la propria preferenza di voto:

 se si utilizza il pc: cliccare sull'icona rotonda contenente la i, posta in basso a destra; successivamente cliccare sul link in blu *Genitore1 o Genitore2* (nel caso di entrambe le presenze) che si visionerà nella finestra a tendina ed esprimere la propria preferenza;

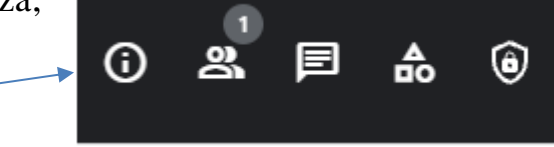

 se si utilizza lo smartphone o tablet, cliccare sui 3 puntimi in basso, cliccare su attività, cliccare su informazioni nome della riunione "Assemblea Genitori (classe e sezione)" in alto, cliccare su informazioni; successivamente cliccare sul link in blu *Genitore1 o Genitore2* (nel caso di entrambe le presenze) che si visionerà nella finestra a tendina ed esprimere la propria preferenza;

Se richiesto accedere nuovamente con le credenziali del figlio/a [cognome.nome@nauticopa.edu.it](mailto:cognome.nome@nauticopa.edu.it) ed esprimere la propria preferenza,